## **ИНСТРУКЦИЯ**

## **Как добавить файл в электронный дневник**

1. Чтобы отправить учителю файл (фото выполненного задания, документ, презентацию и т.д.), нужно для начала добавить его в Ваше файловое хранилище. Нажмите «Файлы» в нижнем левом углу страницы.

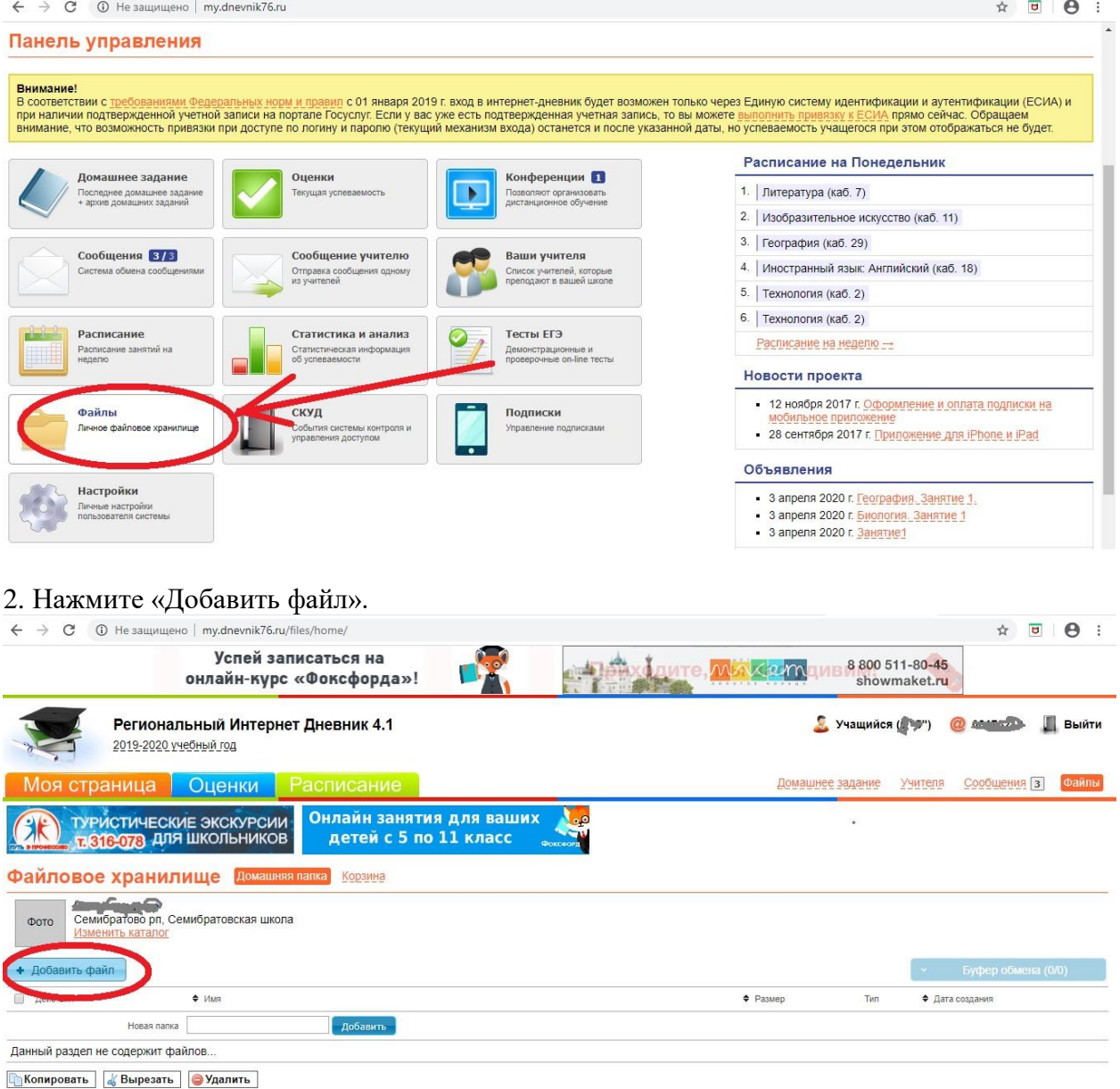

## 3. Выберите нужный файл и нажмите «Загрузить».

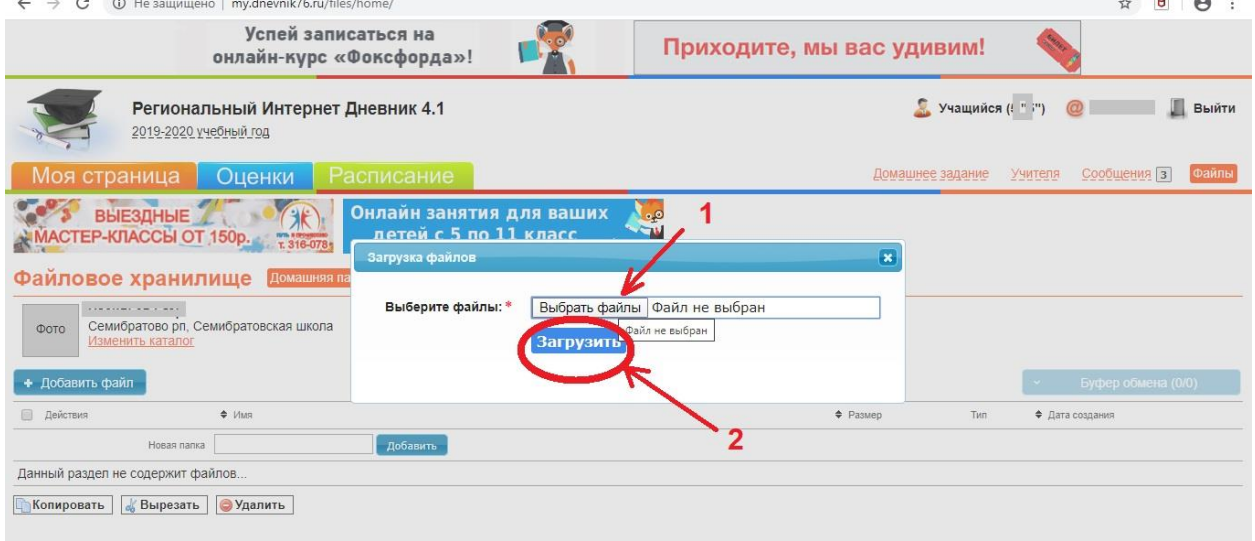

4. Теперь файл загружен в Ваше файловое хранилище.

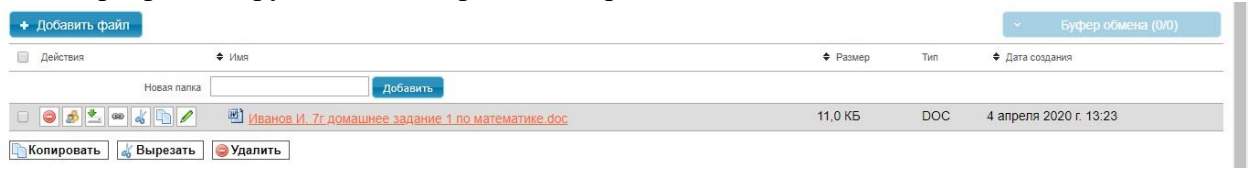

5. Осталось сообщить об этом учителю (подробнее в инструкции «Как написать сообщение учителю»).

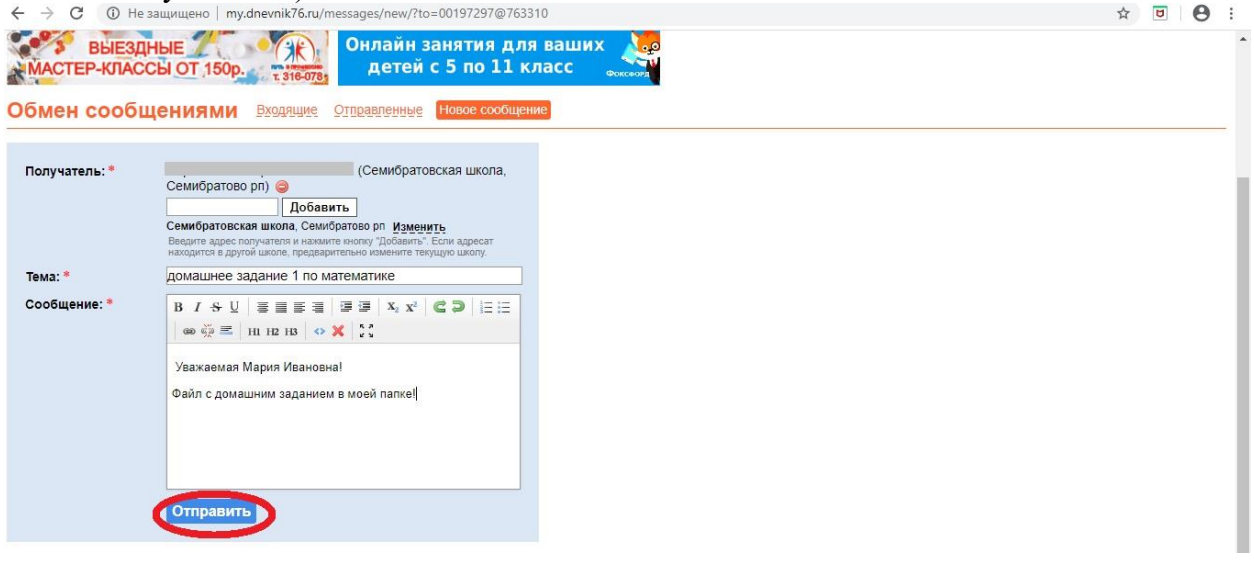